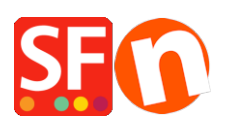

[Wissensdatenbank](https://shopfactory.deskpro.com/de/kb) > [Apps und SF-Cloud Dienstleistungen](https://shopfactory.deskpro.com/de/kb/apps-shopfactory-cloud) > [Ich möchte kontrollieren, wer](https://shopfactory.deskpro.com/de/kb/articles/i-want-to-control-who-becomes-a-member-in-my-shop-how-do-i-get-customer-details-without-signin) [in meinem Shop Mitglied wird. Wie erhalte ich Kundendaten, ohne sie automatisch als](https://shopfactory.deskpro.com/de/kb/articles/i-want-to-control-who-becomes-a-member-in-my-shop-how-do-i-get-customer-details-without-signin) [Mitglied anzumelden?](https://shopfactory.deskpro.com/de/kb/articles/i-want-to-control-who-becomes-a-member-in-my-shop-how-do-i-get-customer-details-without-signin)

## Ich möchte kontrollieren, wer in meinem Shop Mitglied wird. Wie erhalte ich Kundendaten, ohne sie automatisch als Mitglied anzumelden?

Elenor A. - 2021-12-08 - [Apps und SF-Cloud Dienstleistungen](https://shopfactory.deskpro.com/de/kb/apps-shopfactory-cloud)

Ich möchte die Mitglieder meines Shops manuell hinzufügen. Ich möchte den Link "Anmelden" im Shop für den Customer Membership Management Service nicht anzeigen - ich muss prüfen, wer in meinem Shop Mitglied werden kann, indem ich zuerst die Kundendaten erhalte und sie dann manuell als Mitglieder hinzufüge. Wie kann ich dies erreichen?

**Annahme:** Sie haben in Ihrem Shop bereits den Service zur Verwaltung der Kundenmitgliedschaft eingerichtet. Wenn Sie dies noch nicht getan haben, lesen Sie bitte unseren Knowledgebase-Artikel über die Aktivierung des Kundenmitgliedschaftsdienstes in Ihrem Shop.

## **Einstellungen zur Kundenmitgliedschaft in ShopFactory**

[https://shopfactory.deskpro.com/en-GB/kb/articles/en-customer-membership-settings-in-shopfactor](https://shopfactory.deskpro.com/en-GB/kb/articles/en-customer-membership-settings-in-shopfactory) [y](https://shopfactory.deskpro.com/en-GB/kb/articles/en-customer-membership-settings-in-shopfactory)

1 - Der Händler erstellt ein benutzerdefiniertes Formular "Jetzt anmelden / Mitglied im Shop werden" (hier kann ein Kontaktformular verwendet werden).

Ein Beispiel finden Sie auf dieser Seite,<http://merliza.santu.com/contents/en-us/contact.html>

2 - Dann kann der Händler eine neue Seite unter "Unlisted Pages" in ShopFactory hinzufügen - der Titel der Abteilung kann "Member Signup" oder etwas Ähnliches sein. Auf dieser Seite kann der Händler den "Member signup code" von Total Care/GlobeCharge kopieren -

a. Klicken Sie auf MEINE BESTELLUNGEN, um sich mit der Total Care-Schnittstelle zu verbinden -> klicken Sie auf die Schaltfläche Zurück zu ShopFactory Total Care oben auf der Seite -> klicken Sie auf DIENSTLEISTUNGEN -> Mitgliederverwaltung -> Einrichtung der Mitgliederkontenverwaltung -> scrollen Sie auf der Seite nach unten und suchen Sie den Abschnitt "Code für den Anmeldelink für Mitglieder" -> markieren Sie alles (STRG+A) und kopieren Sie dann den gesamten HTML-Code (STRG+C)

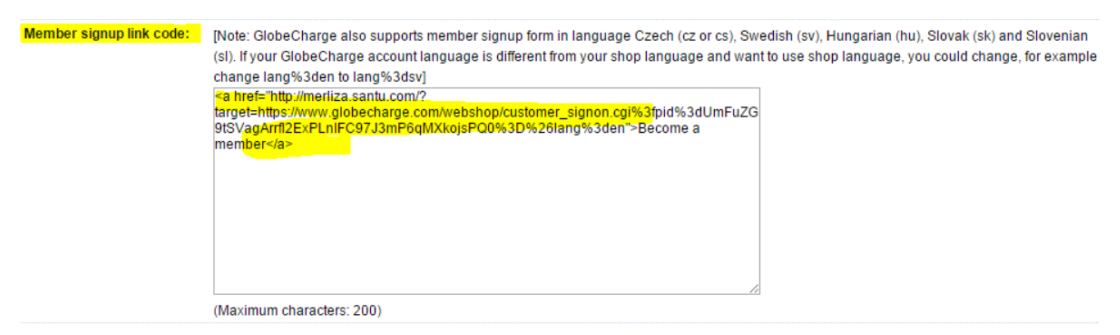

Submit

b. Gehen Sie zurück zum ShopFactory-Editor und doppelklicken Sie im linken Baummenü auf die Seite "Mitgliederanmeldung", um die Seiteneigenschaften zu öffnen -> klicken Sie auf die Registerkarte "Benutzerdefinierte Inhalte" (oben links) -> klicken Sie auf die Schaltfläche HINZUFÜGEN und klicken Sie auf die Schaltfläche BEARBEITEN (Bleistiftsymbol) für den neuen Block -> geben Sie einen Titel ein und fügen Sie den Code in das richtige HTML-Feld ein

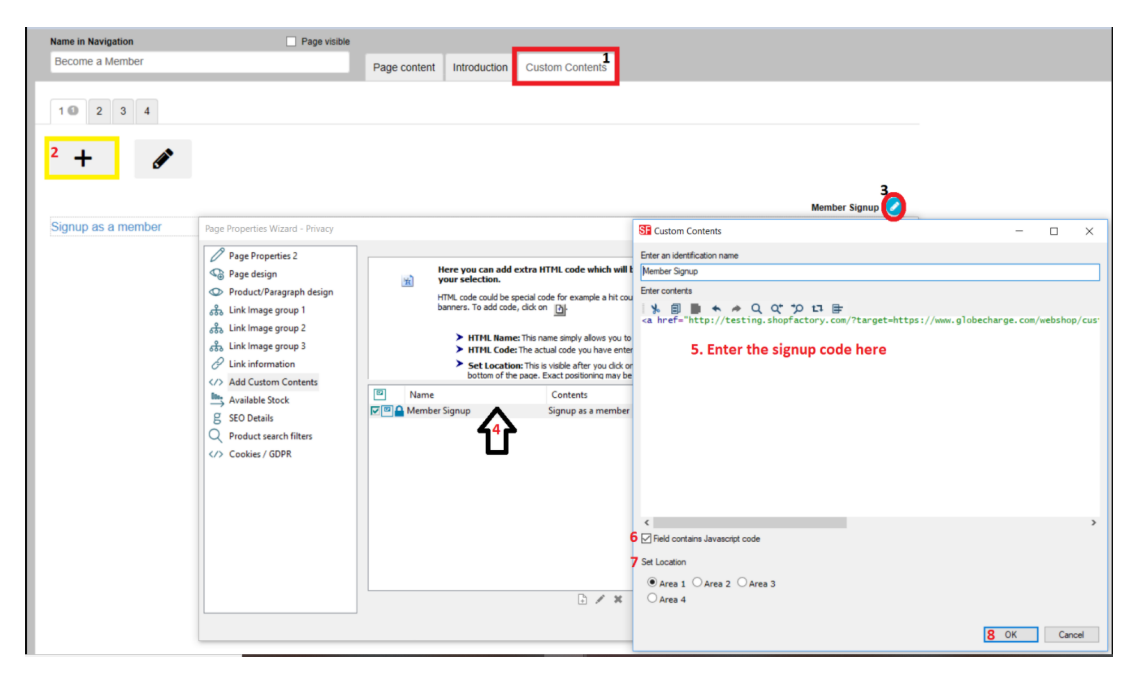

OR---- können Sie in das Feld BESCHREIBUNG klicken und die Schaltfläche <H> in der Formatierungssymbolleiste anklicken und dann den Code einfügen

c. Klicken Sie auf OK - jetzt gehen Sie zurück zu den Seiteneigenschaften, überprüfen Sie die Seiten-ID, z. B. d26.html, und notieren Sie sich die Seiten-ID oder den Dateinamen der Seite, falls Sie den Dateinamen der Seite im Abschnitt SEO-Details geändert haben.

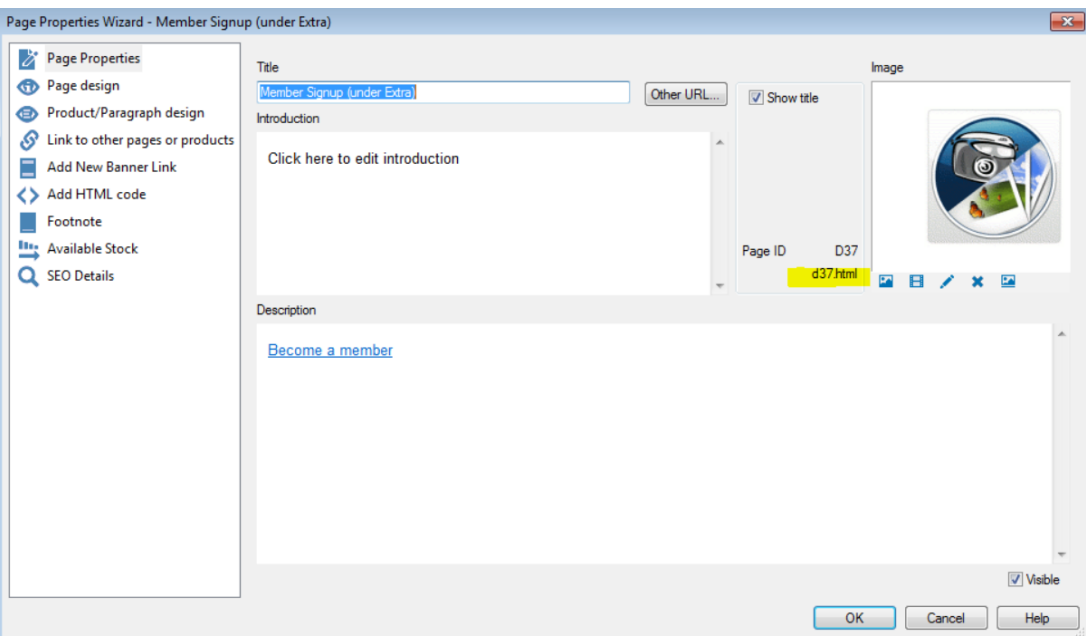

d. Klicken Sie auf OK

Speichern und veröffentlichen Sie den Shop.

Öffnen Sie nun den Browser und geben Sie Ihre <shopURL> gefolgt von contents/<lang>/<page ID> ein

Zum Beispiel, **<http://merliza.santu.com/contents/en-us/d37.html>**

Sie können auch die Bulk-Upload-Funktion des Dienstes Customer Membership Management verwenden - bereiten Sie eine Tabellenkalkulationsdatei (Bulk-Upload) mit Ihren Kundendaten vor und wählen Sie dann DATEI -> Speichern unter -> neuen Namen eingeben -> Speichern. Löschen Sie nun alle Mitgliedereinträge, achten Sie aber darauf, dass die Feldbezeichnungen erhalten bleiben. Die zweite Bulk-Upload-Datei wird jedes Mal verwendet, wenn ein neues Mitglied hinzukommt, damit Sie die bestehenden nicht erneut hochladen müssen.